## 前言:

目前 Intel I 系列第 6 代 Skylake CPU 搭载 100 系列芯片组的机型(如 HP gaming 系列机型)在改装 WIN7 时会遇到 USB 接口失灵的问题, 这是因为 100 系列芯片组 采用 XHCI 主控接口, 移除了之前芯片组中的 EHCI 主控接口, 而 WIN7 系统原生并 不支持 XHCI 主控接口, 所以不论用 U 盘还是 USB 光驱等设备安装系统时会提示缺 少所需要的 CD/DVD 驱动程序,致使无法安装系统。好在 Intel 也注意到了我们的 需求,适时的提供了一个小工具可以方便的将 USB3.0 驱动集成进 ISO 镜像中, 简 单易用,下面给大家介绍一下具体方法。

## 工具/原料:

- 微软原始的系统安装 ISO 镜像或者光盘
- U 盘 (请使用容量小于等于 32G 的 U 盘,推荐使用 8G 格式化成 FAT32 格式)
- Win7 USB3.0 Creator 程序 下载地址: [https://downloadmirror.intel.com/25476/eng/Win7\\_USB3.0\\_Creator\\_v2.](https://downloadmirror.intel.com/25476/eng/Win7_USB3.0_Creator_v2.zip) [zip](https://downloadmirror.intel.com/25476/eng/Win7_USB3.0_Creator_v2.zip)

## 步骤:

一、将准备好的微软原始的系统 ISO 镜像镜像用压缩软件将 ISO 镜像中的全部文件 解压出来到本地硬盘;光盘需要将光盘中的文件全部复制出来到本地硬 盘。

二、下载 Win7 USB3.0 Creator 程序,将 Win7 USB3.0 Creator v2 解压缩右键点 击解压后的 Installer Creator.exe, 选择以管理员身份运行(若不以管理员身份 运行会有如下图中的 Program must be run in Administrator 的提示,导致无法 继续)

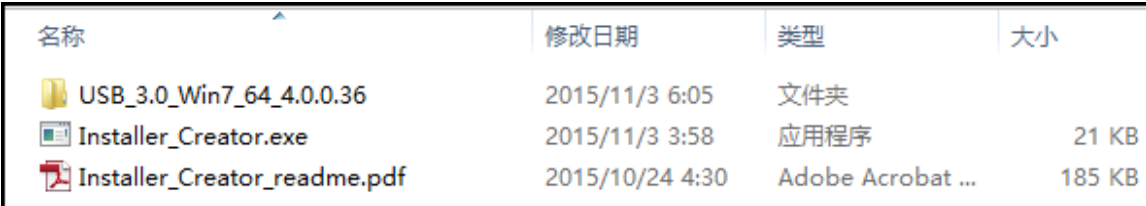

USB\_3.0\_Win7\_64\_4.0.0.36 文件夹内是要整合进 ISO 的驱动文件 Installer Creator.exe 是安装程序 Installer Creator readme.pdf 是英文说明文件

三、点击右侧的...浏览路径,选择 Windows 7 安装文件所在的文件夹点确定,然 后点击 Create Image 按钮:

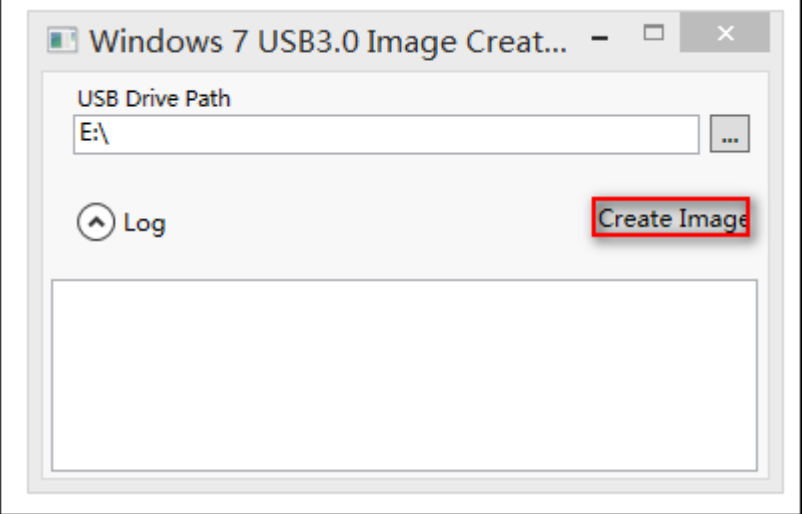

注: 上图是我们将 Windows 7 的安装文件放置在 E:\盘根目录下的截图, 您可以根 据您实际存储的 windows 7 的安装文件的路径进行选择即可。

四、程序会向系统安装文件中的 boot.wim 和 install.wim 两个文件中集成 Intel USB 3.0 驱动。

(注:C 盘中请保留大于 5G 的可用空间,过程一般需要 15~20 分钟时间。)

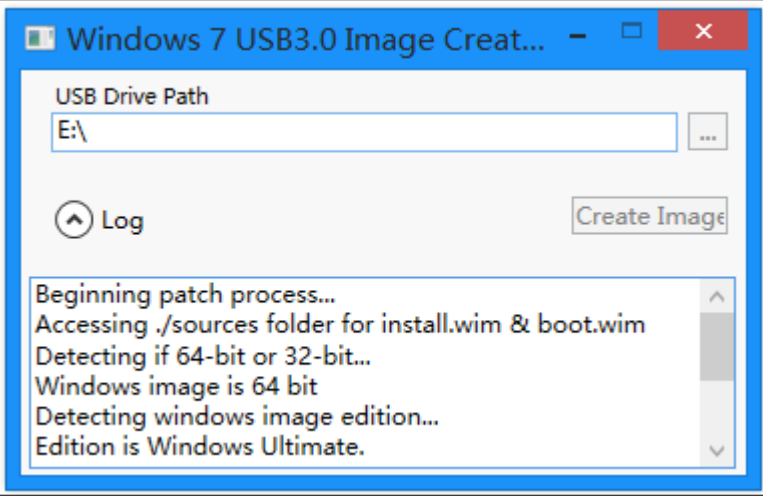

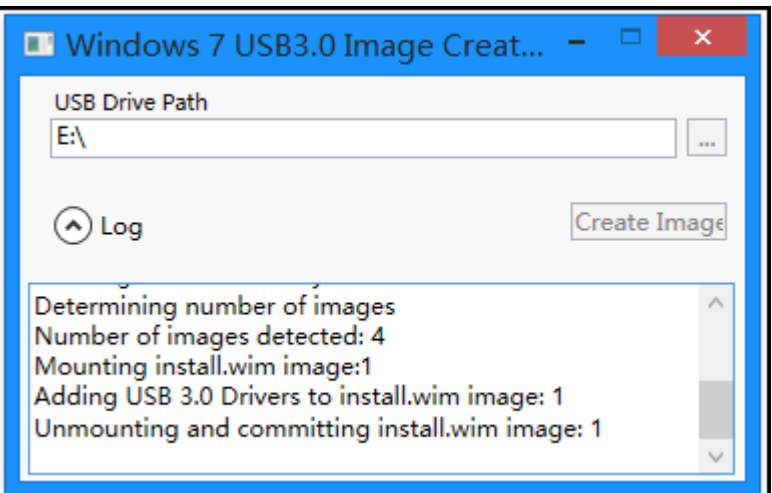

看到 Update finished!制作结束,关闭此工具。

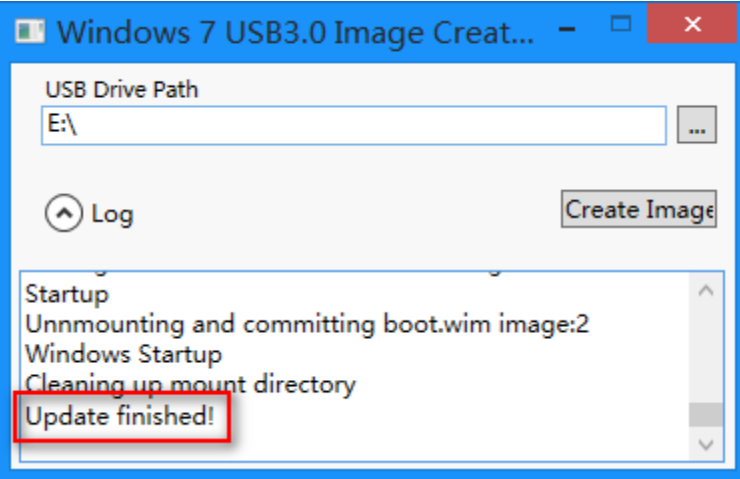

五、制作安装介质

集成了 USB 3.0 驱动的 Windows 7 安装文件,可以直接刻录到光盘中或者复制到空 U 盘中使用(U 盘格式需为 FAT32)。

注:如果使用的 U 盘曾通过第三方软件制作过 USB 启动功能,需要恢复到 U 盘原始 状态再拷贝文件使用, 我们可以通过下面方法恢复到 U 盘到原始状态:

1、找到 C:\Windows\System32\cmd.exe 程序, 右键单击 cmd 选择以管理员身份 运行, 打开命令提示符。

2、插入 U 盘,U 盘正确识别到后,在命令提示符中输入

3、diskpart 回车

4、list 空格 disk 回车

5、查看 U 盘是 disk 几, 以下图为例, 是磁盘 3, 输入 select 空格 disk 空格 3

6、clean 回车

7、exit 回车,退出 diskpart

8、exit 回车,退出命令提示符

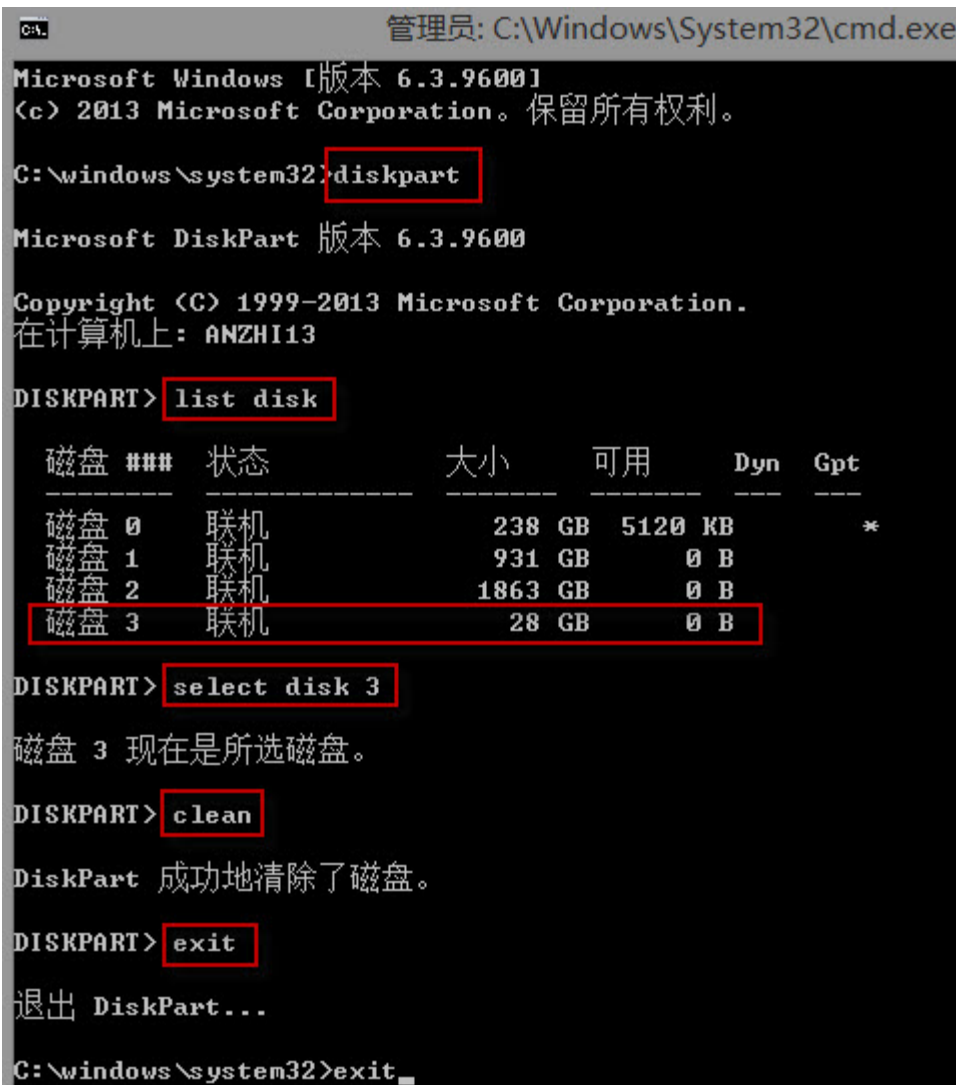

9、找到"计算机"的图标,右键点击"计算机",选择"管理",会打开计算机 管理窗口, 左侧列表中点击"磁盘管理"。

10、在磁盘管理中可以看到 U 盘已经处于未分配状态,右键点击黑色图块,选择 "新建简单卷"。

11、弹出的新建简单卷向导,点击"下一步"→"下一步"→"下一步"→文件系 统选择 FAT32, 点"下一步"→"完成"。

12、将 Windows 7 安装文件复制到 U 盘中即可。

六、安装系统

1、将做好的 U 盘或光盘插到要安装系统的机器上,将制作好的安装 U 盘或光盘插 入电脑,开机连续点击 F10, 进入 BIOS, 启动选项(Boot Options)中, 开启传统模 式(Legacy),保存并退出。

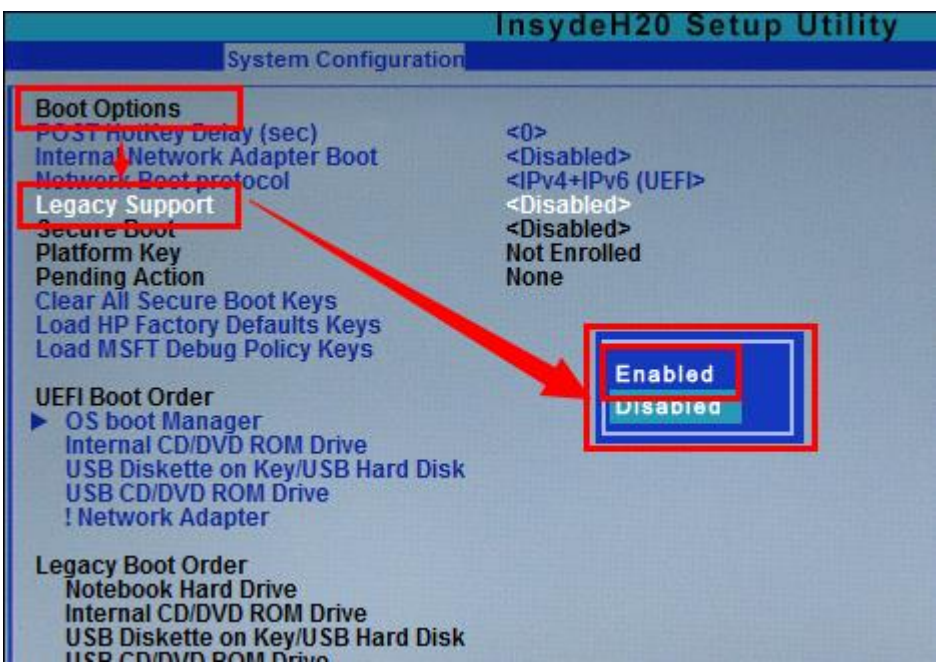

注:不同型号的产品设置上会略有差别,很多机型保存退出后屏幕会出现 XXXX+ENTER 的提示,如下图:

建议您输入屏幕中的数字回车进行确认,否则您的 leagcy 的设置是无法生效,导 致系统安装重启后开机会出现蓝屏或无法进入系统的状况。

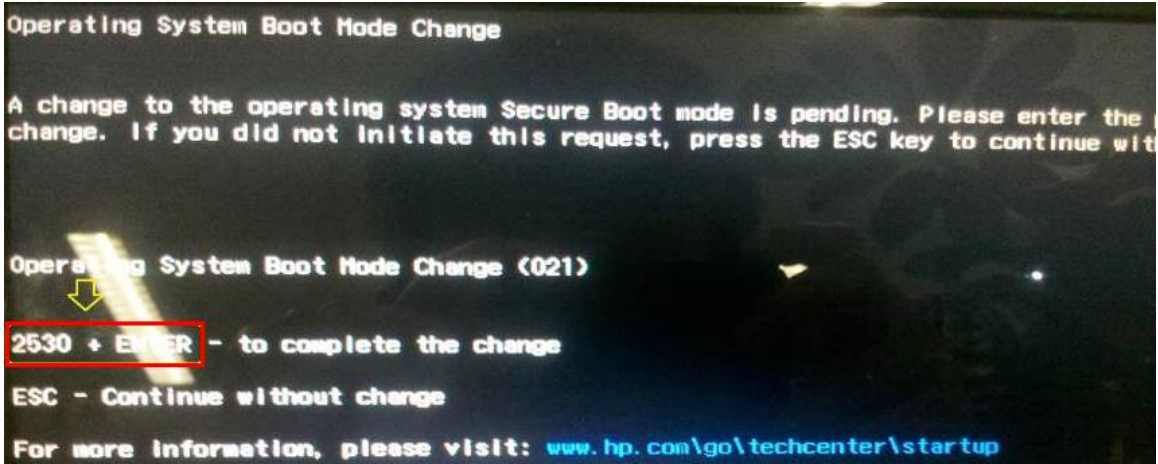

2、开机连续点击 F9, 选择需要启动的设备(如 U 盘或光驱), 回车引导启动。载 入 Windows loading files 的进度条之后,载入语言,格式,输入法的选择。

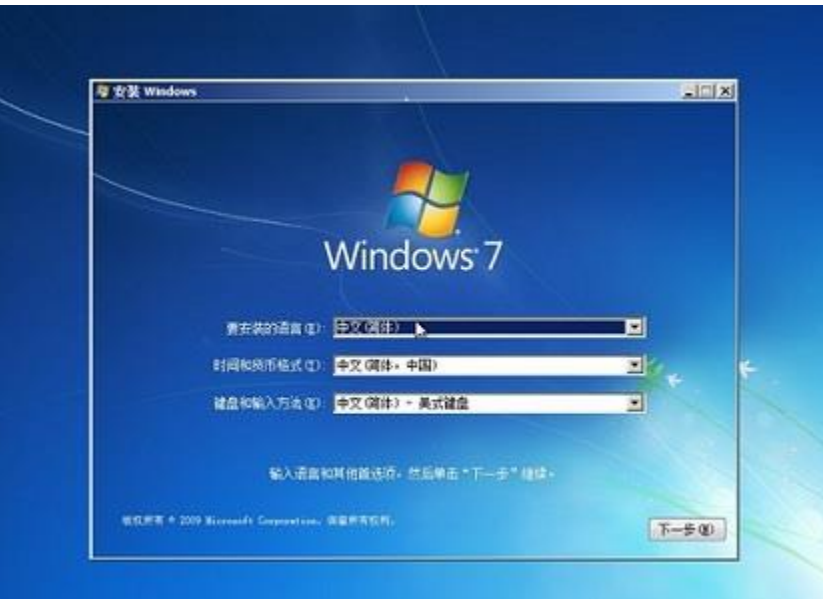

、选择现在安装。如下图:

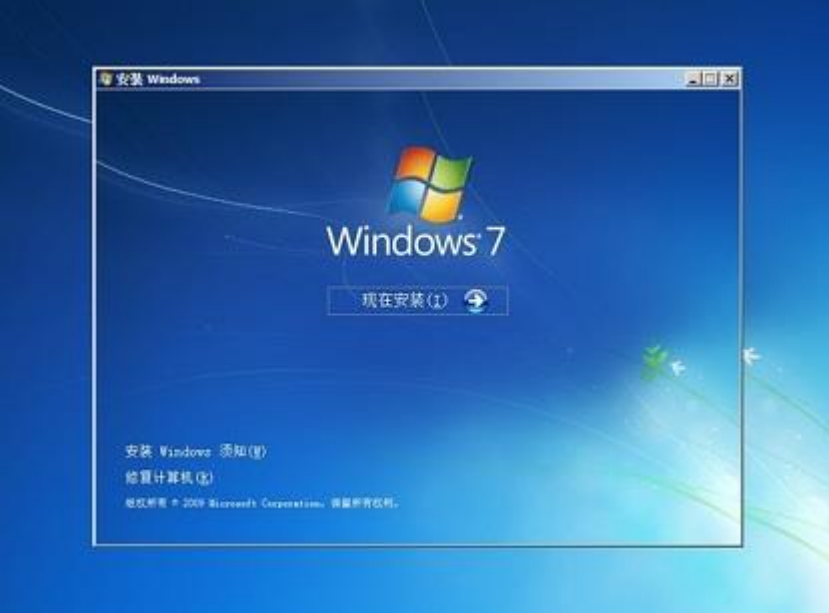

、安装程序正在启动。如下图:

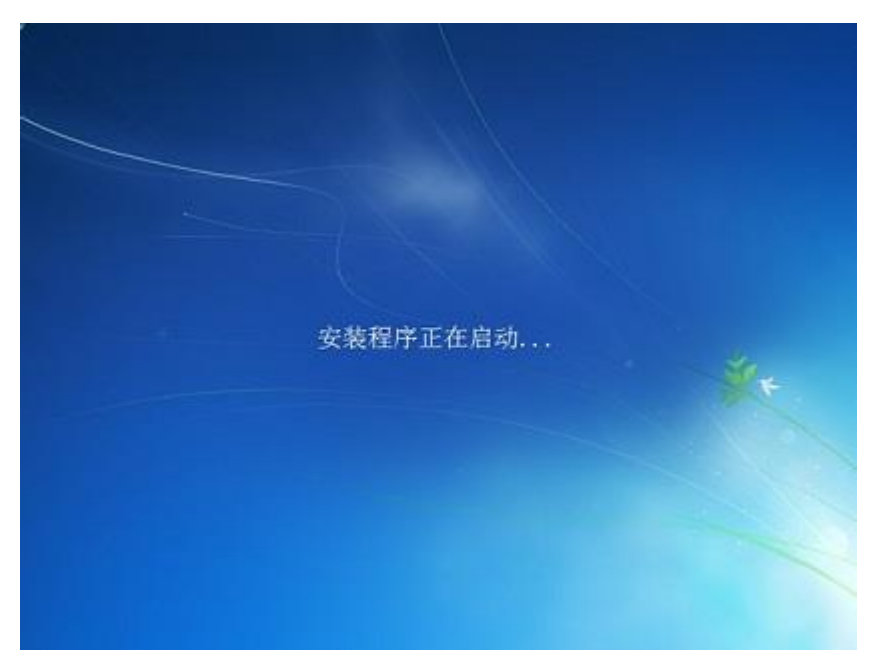

、选择我接受许可条款,然后下一步。

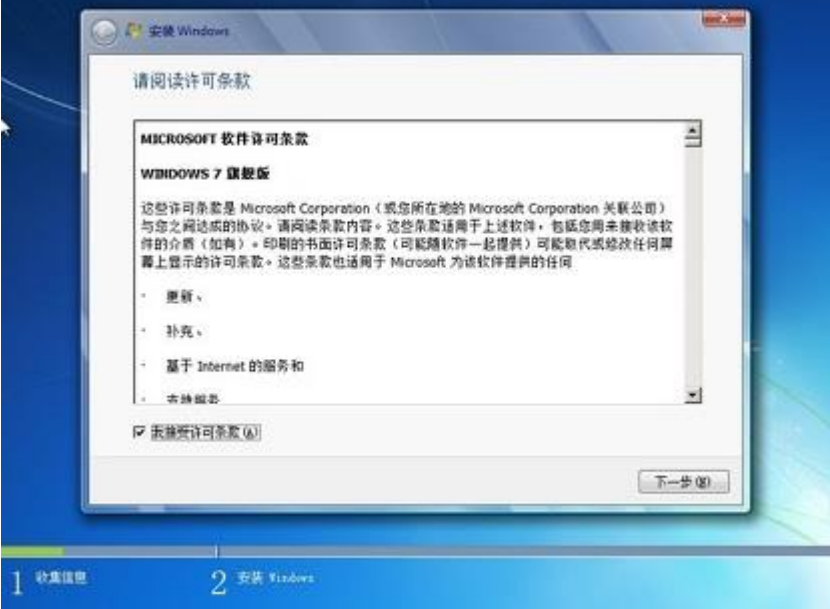

、此时有升级和自定义两种选择方式。此时选择自定义安装。 如下图:

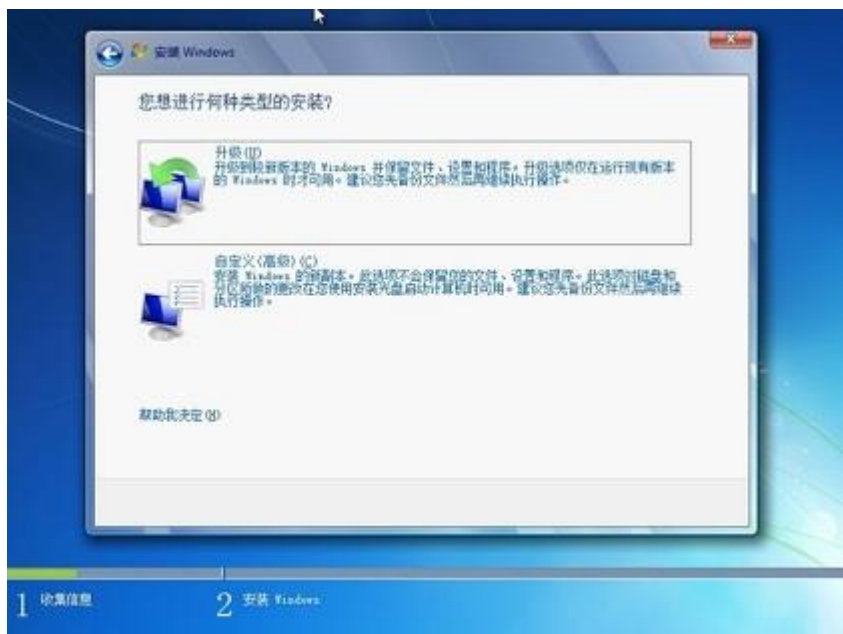

7、出现选择磁盘安装的界面,选择需要安装的磁盘,然后点击驱动器选择(高 级)下一步。

如下图:

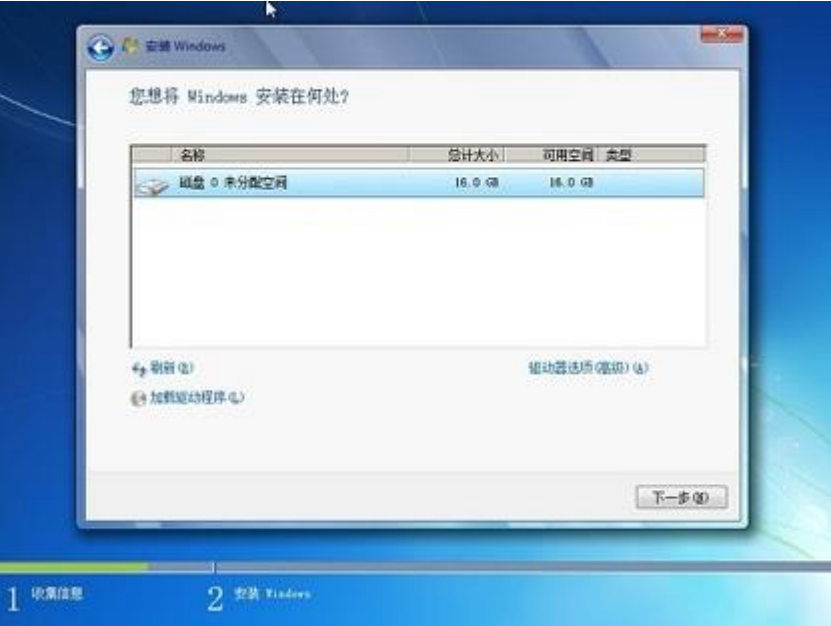

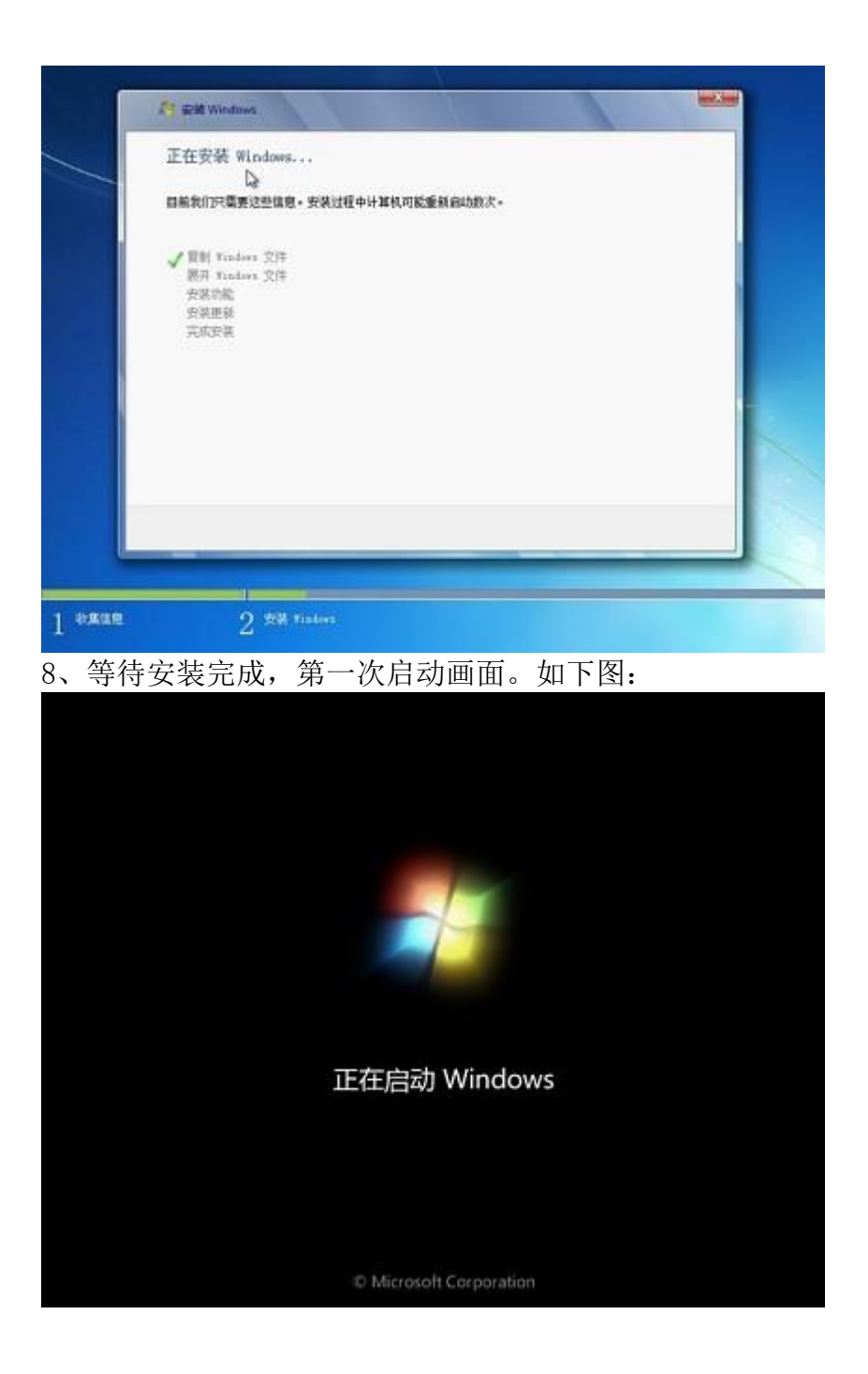